# 3.0 RELEASE NOTES

# **Trimble® Field Points Software**

- [Introduction](#page-2-0)
- [New Features/Enhancements](#page-3-0)
- [Essential Release Information](#page-4-0)
- Update Installation [Instructions](#page-6-0)
- [Product Assistance](#page-11-0)

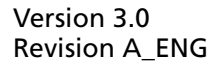

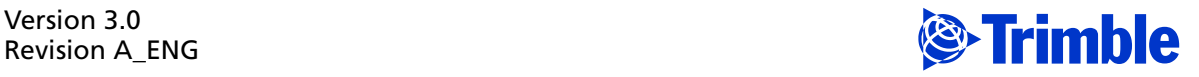

Trimble Navigation Limited 116 Inverness Drive East, Suite 210 Englewood, Colorado 80112 800-234-3758

#### **Legal Notices**

#### **Copyright and Trademarks**

©2014-2015 Trimble Navigation Limited. All rights reserved.

Trimble and the Globe & Triangle logo are trademarks of Trimble Navigation Limited, registered in the United States and in other countries. Trimble Field Points is a trademark of Trimble Navigation Limited. Other brand and product names are trademarks or registered trademarks of their respective holders.

This publication, or parts thereof, may not be reproduced in any form, by any method, for any purpose, without the written consent of Trimble Navigation Limited.

#### **Release Notice**

This is the Trimble Field Points Software Release Notes (Revision A). It pertains to release 3.0 of the software.

The topics within this document are:

- Subject to change without written notice.
- Companies, names, and data used in any examples are fictitious.
- Screenshots included in the help topics may not be exactly as in the software application.

#### **Edition**

Trimble® Field Points Release Notes, Release 3.0

Part # TFP8080.08.0515\_Release Notes 3.0 Friday, May 22, 2015 11:19 am

# <span id="page-2-0"></span>**Introduction**

This document provides basic information about new features and modifications in release **3.0** of the **Trimble® Field Points** software. For detailed instructions, please refer to the online help system.

### **Upgrade Procedure**

Please refer to the Trimble Field Points [Update Installation Instructions](#page-6-0) section in this document for information on installation requirements. Trimble recommends that you print this document and follow the instructions closely to ensure proper operation of the software application after installation.

# **Compatibility**

### **Autodesk® Software**

This release of the Trimble Field Points software is compatible with:

- AutoCAD® 2016
- AutoCAD® Revit® 2016

### **Trimble® Field Link**

The Trimble Field Link software allows you to easily manage layout tasks by employing a task-based workflow featuring advanced Layout, Reporting, and Model Viewer functionality.

This release of the Trimble Field Points software is compatible with:

- Trimble Field Link, versions 2.2 or later
- Trimble Field Link, versions 2.1 and earlier

## **Trimble Connect**

Trimble Connect provides a method for designers, builders, owners and operators to collaborate, share and view project information. For more information go to [connect.trimble.com](http://connect.trimble.com/).

# <span id="page-3-0"></span>**New Features/Enhancements**

The following enhancements have been added to the Trimble Field Points software in this release.

# **Autodesk® Product Compatibility**

This release of the Trimble Field Points software is compatible with only the following versions of Autodesk software:

- AutoCAD® 2016
- AutoCAD® Revit® 2016

It will *not* work with any other version of these applications. You cannot update the Trimble Field Points software with any other version of Autodesk compatible software.

 $\bigcirc$  **Tip** – Your version of the AutoCAD and/or Revit applications must correspond with the compatible version of Trimble Field Points.

### **Trimble Field Points Ribbon Modification**

### • **Trimble Connect**

Access to Trimble Connect is available on the *Trimble® Field Points* ribbon.

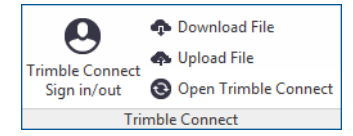

Trimble Connect offers the following:

- Bring your team's BIM data together in one shared space.
- Put the project's entire social and transactional history at your fingertips.
- Powerful cloud based technology gets you up and running quickly, with no IT staff or servers.

# <span id="page-4-0"></span>**Essential Release Information**

# **Compatibility**

# • **Language Packs**

The Trimble Field Points software includes the following Language packs:

- Chinese (Simplified)
- **French**
- German
- Italian
- Korean
- Portuguese
- Spanish

**Note –** *While the software supports additional languages, help and online help is available only in English.*

### • **Reprise License Manager**

The Trimble Field Points software requires the Reprise License Manager application, a third-party licensing application. This software is available for download on the Trimble Field Points download site (if not already installed for the Trimble Field Points software).

### • **Autodesk Compatibility**

This release of Trimble Field Points is compatible with only AutoCAD® 2016 and AutoCAD® Revit® 2016. You cannot use it with any other version of these applications.

### **Note –** *Trimble Field Points Version Compatibility*

*Multiple versions of Trimble Field Points can be installed on the same computer. You must have the corresponding compatible AutoCAD/Revit product installed.*

### • **Operating System Compatibility** [Refer to the Technical Specifications information located on our w](http://mep.trimble.com/products/field-solutions/trimble-field-points)ebsite.

- **Integration**
	- **Trimble® Field Link**

The Trimble Field Link solution allows you to easily manage layout tasks by employing a task-based workflow featuring advanced layout, reporting, and model viewer functionalities.

– **Trimble® MEP**

With the Trimble MEP layout solution, mechanical, electrical, and plumbing contractors can increase productivity and simplify the layout of sleeves and hangers.

### **Update Customers**

### • **Backup Blocks/Families**

If you modified Trimble Field Points default blocks/markers (AutoCAD) or families (Revit) and did *not* rename the default, installing this update will overwrite these modifications. To preserve your changes, you *must* backup the defaults to another location and then copy them back after the installation is complete. *Trimble recommends that you keep modified blocks or families in a custom location. You can add this as an Alternate Location under Setup / Field Point Entity Settings within the Trimble Field Points software.*

### **Issues/Work-Around Procedures**

### • **Note for Autodesk Building Design Suite**

When either AutoCAD Architecture or AutoCAD MEP are installed as standalone products, three shortcuts are created on the desktop and in the *Start* menu. These are:

- *US Imperial*
- *US Metric*
- *Global*

When the Autodesk Building Design Suite (a suite of Autodesk products including AutoCAD, AutoCAD Architecture and AutoCAD MEP) is installed, only one shortcut is created on the desktop and on the *Start* menu for AutoCAD Architecture and for AutoCAD MEP. These shortcuts Default to the Global profile. These shortcuts can be changed to the *US Imperial* or *US Metric* profile if desired.

### • **Trimble® MEP/Trimble® Field Link**

Under some conditions when multiple points are generated, import to Trimble MEP and/or Trimble Field Link will fail. This happens when the prefix/suffix have the same characters and the point numbers are the same. For example, if the point number (with prefix and suffix) *abc123def* and there is another using *ABC123DEF*, the import to the Trimble MEP and Trimble Field Link for MEP software will fail.

### • **Trimble® MEP Client Services / Product Support**

While the Trimble Field Points software includes support for additional languages, support for the product is available in English *only*.

# <span id="page-6-1"></span><span id="page-6-0"></span>**Update Installation Instructions**

# **Verify Autodesk® Application**

The Trimble Field Points software is compatible only with the corresponding versions of the compatible Autodesk suite of products:

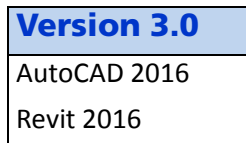

Verify that you have a compatible version resident on your computer before attempting to install this update.

**Note –** *Trimble Field Points, Version 2016, is not compatible with any other versions of AutoCAD/Revit. Keep in mind that multiple versions of Trimble Field Points can be installed on the same computer; however, you must have the corresponding compatible AutoCAD/Revit product installed.*

# **Trimble Field Points Version Verification**

- 1. Open the CAD side of Trimble Field Points.
- 2. Click the **Trimble Field Points** tab.
- 3. Click **Help / About**. Refer to the information below based on the version currently installed.

# **Upgrade on Same Computer**

Proceed with the installation using the instructions outlined in this document.

 $\widetilde{\mathcal{L}}$  **Tip –** You must have the compatible version of AutoCAD or Revit (2016) installed on your computer!

# **Install on Clean Computer**

If you are installing the Trimble Field Points 3.0 software on a clean computer, refer to the *Installation Guide* available on the download site.

C**CAUTION –** The Trimble Field Points release must correspond with the Autodesk compatible version. *You can have multiple versions of the Trimble Field Points software installed on the same machine; however, you must have the compatible Autodesk application installed.* 

# <span id="page-7-0"></span>**Backup Block/Family Drawings**

- If you modified Trimble Field Points defaults blocks/markers (AutoCAD) or Families (Revit) and did *not* rename the default, installing this update will overwrite these modifications. To preserve your changes, you *must* backup the defaults to another location and then copy them back after the installation is complete.
	- C**CAUTION** If you used the Field Point Entity settings to change the name of your default block or family, this does not change the actual name of the default drawing.
- If you modified Trimble Field Points default blocks/markers (AutoCAD) or Families (Revit) or created new ones, your changes will be preserved provided you used your own naming convention (renamed the default).

This specifically affects the following:

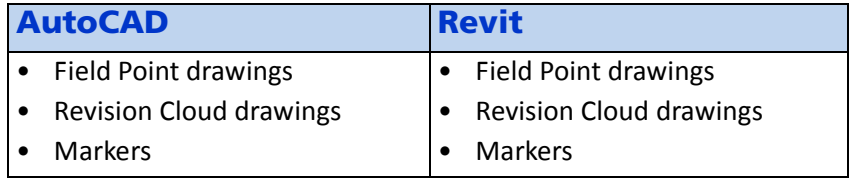

Files can be found in the following locations:

### **AutoCAD**

ProgramData\Autodesk\ApplicationPlugins\Trimble.Field Points [ProductVersion#].bundle\Contents\Resources

### **Revit**

ProgramData\Autodesk\Revit\Addins\[RevitVer#]\Trimble field points\contents\resources

### **Windows Applications**

Make sure all Microsoft Windows® based applications are closed, including email software and open browsers (internet).

### **Software Download**

The Trimble® Field Points software is available by a download. Before proceeding, make sure you have downloaded and unzipped the proper files:

• The *License Manager* software (required)

**Note –** *If the License Manager is already installed on your machine, you do not need to download and reinstall it for this update. If you are installing on a clean machine, please refer to the Trimble Field Points Installation Guide for instructions. This document is available on the download site.*

• Depending on the Autodesk platform(s) and version you will be using, you must download the appropriate Trimble Field Points software update file(s).

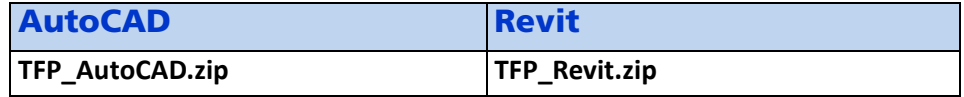

*The downloaded files are in zip/compressed format. You must unzip the files before installing the software. The instructions in this document assume you have downloaded and unzipped the necessary files.*

• If you are installing with a media file (DVD or flash drive), and need assistance, please contact Trimble Field Points technical support at 1-800-234-3758.

# **Install Software**

### **License Manager**

If the License Manager is already installed on your machine, you do not need to download and reinstall it for an update. If you are installing on a clean computer, please refer to the *Trimble Field Points Installation Guide* for instructions. This document is available on the download site.

### **Trimble Field Points**

You must install the corresponding Trimble Field Points release based on the version of AutoCAD or Revit you are currently using.

**Note –** *The Trimble Field Points software is not backward compatible. You cannot have multiple versions of the software installed on the same machine. If you need to have additional versions available, you must install on separate machines.*

- This procedure installs the updated Trimble Field Points software on your computer(s) exactly as it was installed originally.
- If you installed the License Manager in a central location, you must have the computer/server name for where you are installing the License Manager software available. This information is entered during the Trimble Field Points installation routine.
- If you will be using multiple workstations, this software update must be installed on each computer.

### **Install Trimble Field Points Software**

The instructions below assume you have downloaded and unzipped the required installation files.

1. Navigate to the location of the downloaded and unzipped Trimble Field Points software installation file(s). Depending on your Autodesk platform, the file names are:

### **AutoCAD**

– *Trimble Field Points-AutoCAD 2016 v3.0.exe*

### **Revit**

– *Trimble Field Points-Revit 2016 v3.0.exe*

**Note –** *Depending on your computer settings, the exe file extension may not display on your computer.*

C**CAUTION –** Please ensure that you are installing the version compatible with your Autodesk software. Refer to Verify Autodesk<sup>®</sup> Application, page 7 for more details.

- 2. Double-click on the appropriate installation file based on your Autodesk software and version. The installation routine prepares the files. When the Welcome screen displays, click **Next**.
- 3. The *License Agreement* displays on the screen. Read the agreement. Click **I accept the terms of the license agreement** and then click **Next**.
- 4. The *Support Agreement* displays on the screen. Read the agreement. Click **I accept the terms of the support agreement** and then click **Next**.

**Tip –** You must accept the terms of each agreement to proceed with the installation. If you want to print the agreements before proceeding, click the **Print** button.

- 5. In the *License Server Information* screen, enter the license **Host Name** (or IP Address).
	- If you installed the License Manager in a central location (pulling licenses for all workstations from this location), enter the name of the computer where the License Manager software resides, for example Y*ourCompanyNameServer* (no spaces or punctuation) or the IP address for the server.
	- If you are pulling the license from the local machine where the Trimble Field Points software is installed, you must enter 127.0.0.1. The Trimble Field Points software will then look to your local computer for licensing.
- 6. In the *Ready to Install the Program* screen, click **Install**.
- 7. When the installation is complete, click **Finish**.

Provided you followed all instructions in this document, you are now ready to use the Trimble Field Points 3.0 software.

### **Final Steps**

- Refer to the [New Features/Enhancements](#page-3-0) section of this document for detailed information on enhancements and modifications included in this release.
- Open the AutoCAD or Revit software as you normally do. The T*rimble Field Points* tab is available on the ribbon.
- The online help system contains step-by-step instructions on using many of the Trimble Field Points and AutoCAD/Revit procedures.

### **Copy Backed up Blocks/Families**

If you copied your Trimble Field Points defaults blocks (AutoCAD) or Families (Revit) for backup purposes (see [page 8](#page-7-0)), you must now copy them back into the appropriate folders to make them available for future use.

Backed up files should be copied back to the following locations:

### **AutoCAD**

ProgramData\Autodesk\ApplicationPlugins\Trimble.Field Points [ProductVersion#].bundle\Contents\Resources

### **Revit**

ProgramData\Autodesk\Revit\Addins\[RevitVer#]\Trimble field points\contents\resources

# **Begin Using Updated Software**

Provided you followed all instructions in this document, you are now ready to use the Trimble Field Points 3.0 software.

# <span id="page-11-0"></span>**Product Assistance**

Trimble offers several avenues to obtain help using the Trimble Field Points software program.

# **Accessing the Online Help**

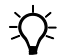

 $\overrightarrow{X}$  **Tip** – Help is available in English only.

The online help is easy to use and is accessible through any of the following methods:

- Press the  $\boxed{F1}$  key at any time while using the program to display help for the current Trimble Field Points ribbon or dialog.
- Go to the **Trimble Field Points** tab / **Help** panel / click **Help**. You can scan the Table of Contents, use the Index, or the Search functionality to find the information you are looking for.
	- The **Table of Contents** is organized into categories for easy navigation.
	- Use the **Index** tab to locate key words throughout the help system.
	- Use the **Search** tab to find specific words used in the help system; for example, you might search for the word delete for instructions on deleting certain data from your system.

## **Trimble MEP Client Services**

Before calling Client Services, we suggest you consult the online help. Many of the common procedures and questions are covered in this system.

Trimble MEP Client Services is available during regular business hours, Monday through Friday.

**Note –** *We are not available on major holidays.*

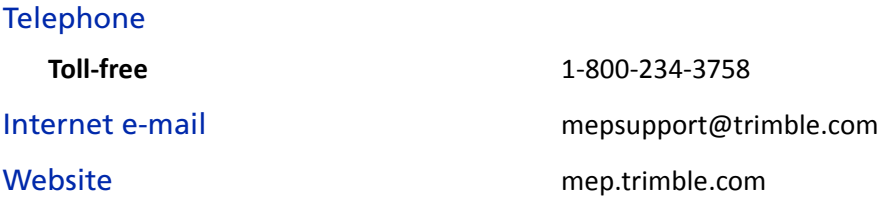

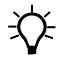

 $\overrightarrow{f}$  **Tip –** Support is available in English only.